# Hvordan sætter jeg min OJS-server op så der automatisk tildeles DOI med direkte eksport til CrossRef?

#### Af Jesper Boserup Thestrup

Denne artikel er tænkt som en hjælp til administratorer, der skal sætte DOI op på en OJS-server version 2.4.6. for de tidsskifter, der udgives på serveren. Hvert enkelt tidsskrift skal sættes op enkeltvis. For at kunne følge anvisningerne skal man have en konto (brugernavn og password) ved Crossref. Når du har fulgt disse anvisninger vil der dukke et DOI op på de enkelte artiklers landing page.

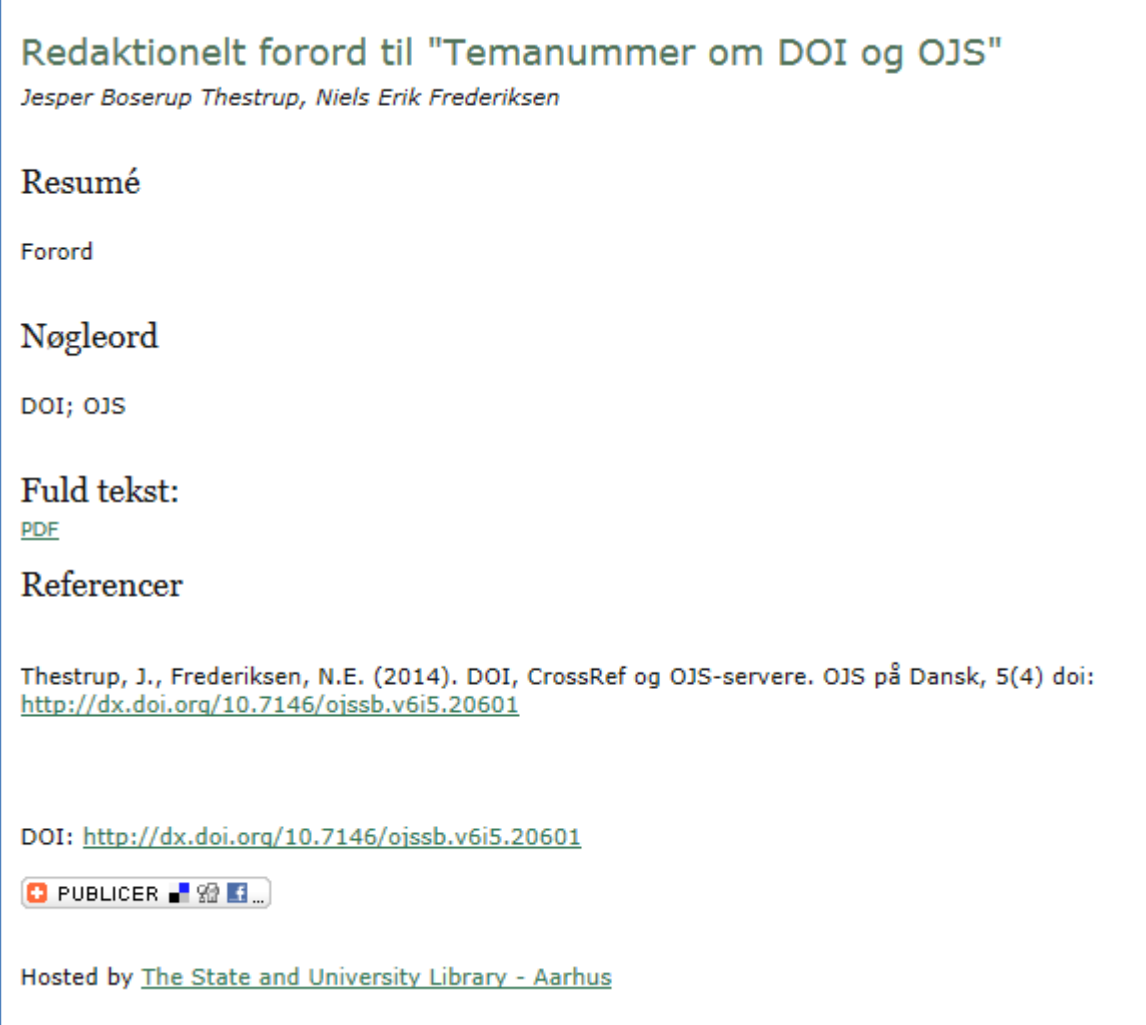

Illustration 1: DOI tilknyttet en artikel

### **1: Hvor skal jeg ændre i opsætningen?**

Du skal gøre noget to steder i opsætningen af hvert tidsskrift.

- DOI plugin.
	- CrossRef Eksport/Registrerings-Plug-in

### **2: Opsætning af DOI Plugin**

Du skal logge ind som tidsskriftschef. Der ser du listen over administrationssider og klikker " System-plugins". Der dukker en liste over forskellige typer plugins op. Du klikker på "Public Identificer plug-ins". Derefter dukker der en side op med et DOI plugin. Der klikker du først på "Aktiver" og derefter "Indstillinger".

Først skal du angive hvilke elementer du vil have OJS til at tildele DOI. Vi arbejder udelukkende med "Artikler". Derefter skal du indtaste det Prefix (kundenummer) som identificerer din server. Derefter går du videre ned på siden.

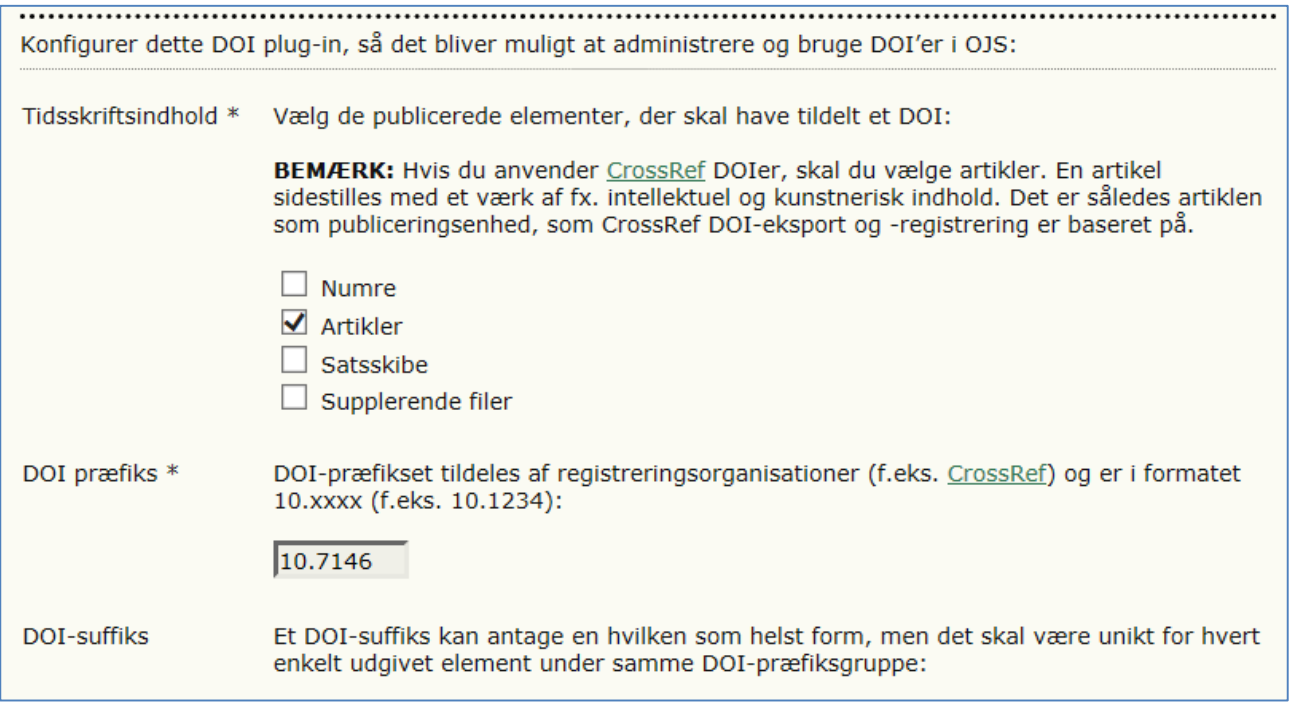

OJS giver dig mulighed for at definere den eksakte måde som dine DOI'er skal se ud. Vi vælger standardformaterne til artikler. Man skal være meget præcis i den måde man opbygger sine DOI for at undgå dubletter. Samtidigt sikrer, vi at man let kan skelne mellem de forskellige tidsskrifter.

Illustration 2: Opsætning ad DOI plugin 1

Klik nu på "Tildel nye DOI" og "Gem".

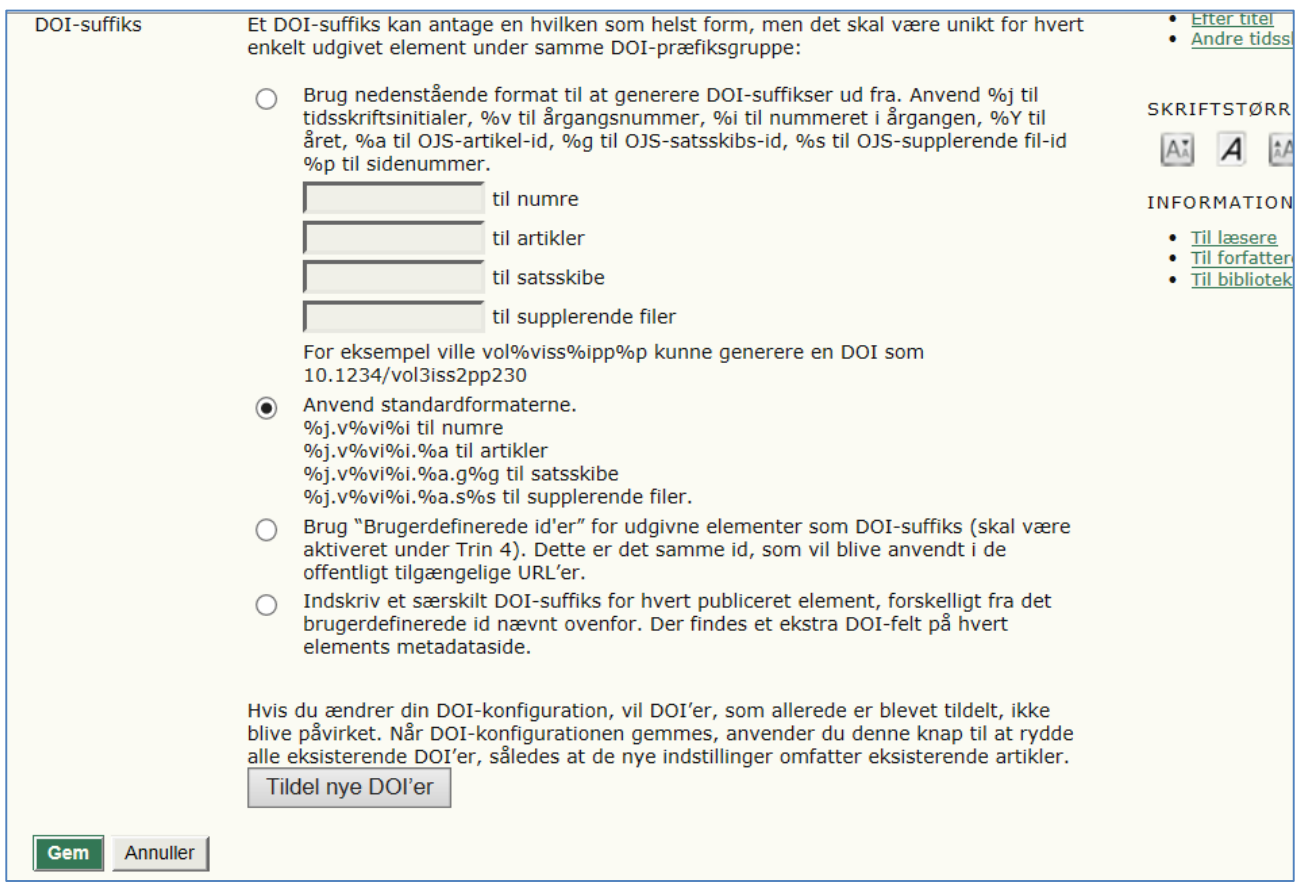

Illustration 2: Opsætning ad DOI plugin 2

### **3: Eksport af DOI'er til CrossRef.**

Du skal sikre, at dine data bliver eksporterede til CrossRef og DOI.org. Det kræver at du sætter eksport plugin'en op. Du skal logge ind som tidsskriftschef. Derefter skal du under listen "Administrationssider" klikke på "Importer/Eksporter data". Der skal du igen klikke på "Crossref Eksport/Registrerings-plug-in".

Du skal først aktivere plug-in'en. Klik på "konfigurer Crossref eksport/registerings plug-in'en her". Der vil du blive bedt om at opgive dit navn, din e-mail og det brugernavn og password du har fået af CrossRef.

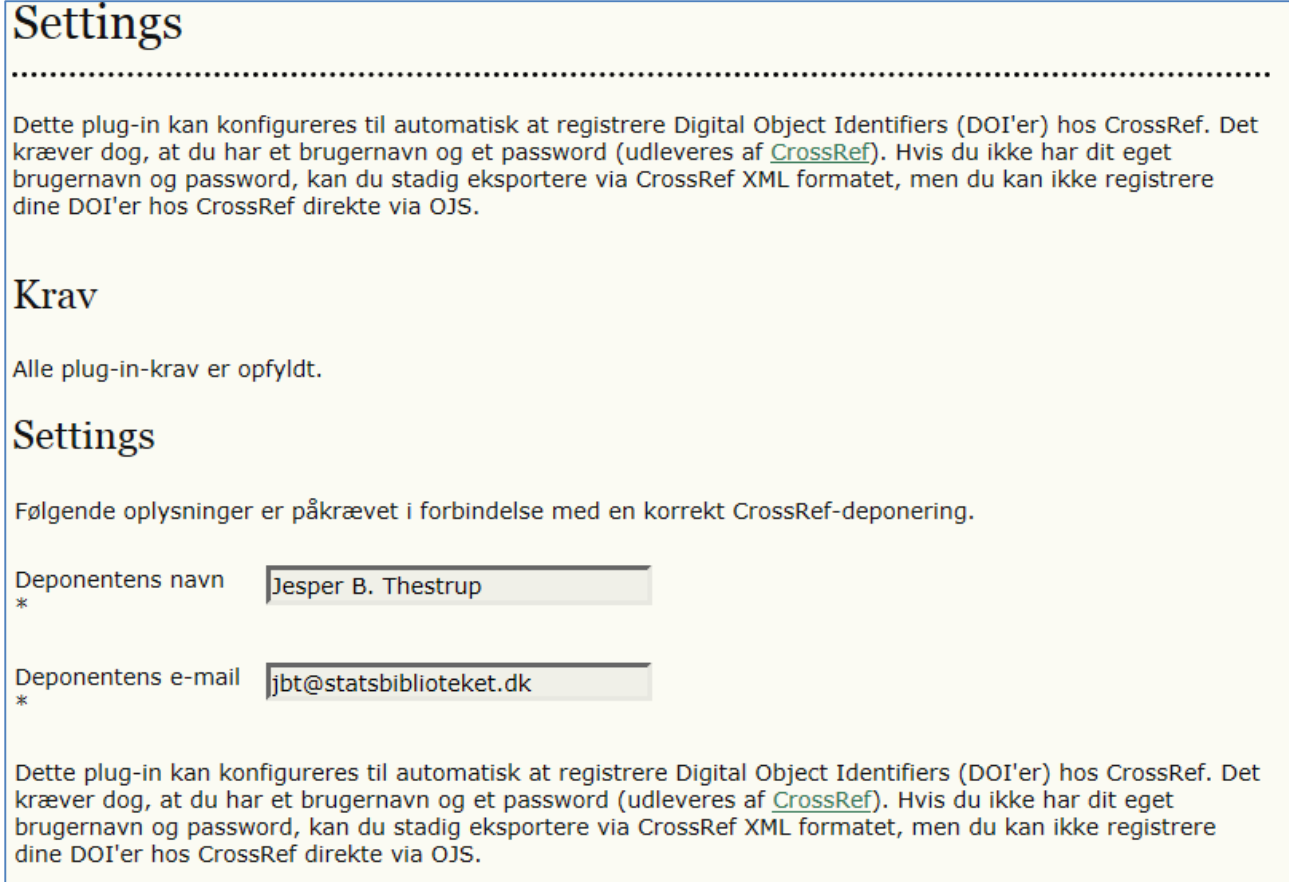

Illustration 3: Aktivering af plugin 1

#### Husk at markere "Registrer DOI'er automatisk".

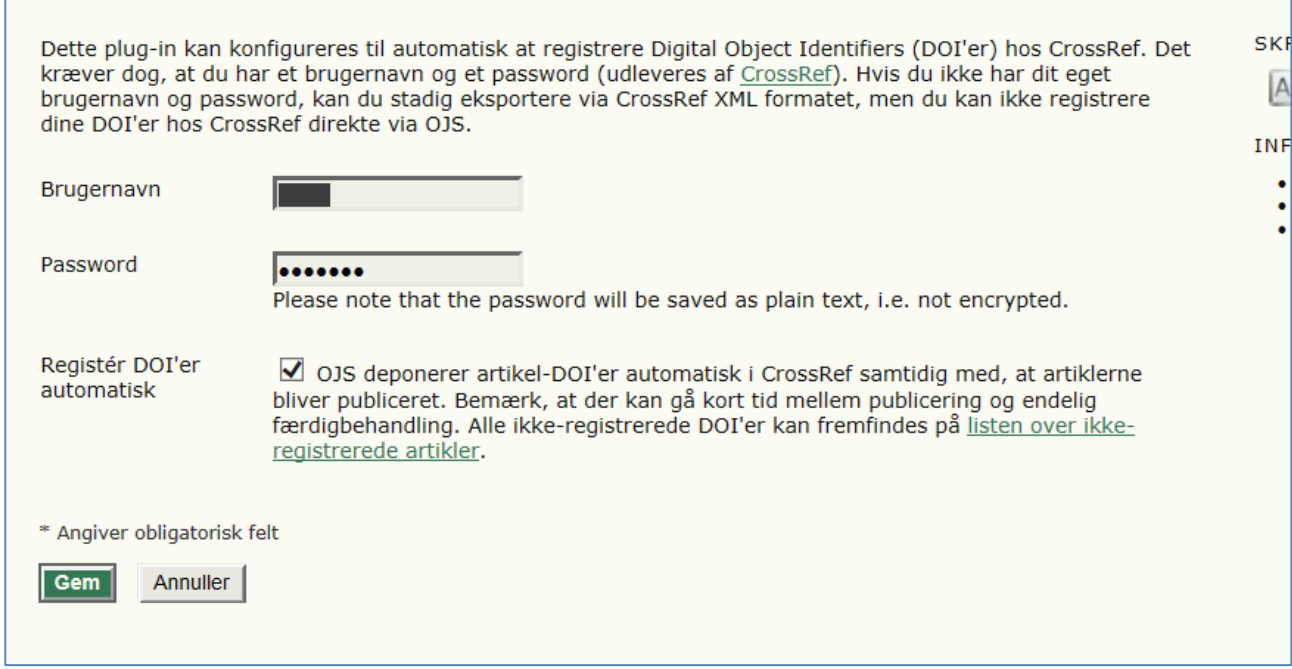

Illustration 4: Aktivering af plugin 2

Når dette er gjort skal du eksportere dine artikler første gang. Det kan du gøre ved at eksportere alle artikler på en gang, alle numre på en gang eller ved at se listen over ikke registrerede artikler.

Her dukker der en liste over artikler op (eksemplet viser artikler der er sendt til CrossRef – teksten "Submitted" dukker op når processen er overstået). Udvælg de artikler du skal uploade. Det er en god ide ikke at tage alle artikler på en gang. Skulle der være flere fejl i dine metadata vil dette stroppe processen og der vil dukke en fejlmeddelelse op. Det er lettere at overskue, hvad der skal rettes, hvis man kun arbejder med et nummer eller en årgang ad gangen.

Startside > Bruger > Tidsskriftschef > Importer/eksporter data > CrossRef Eksport/Registrerings-Plug-in > Vælg ikke-registrerede artikler

## Vælg ikke-registrerede artikler

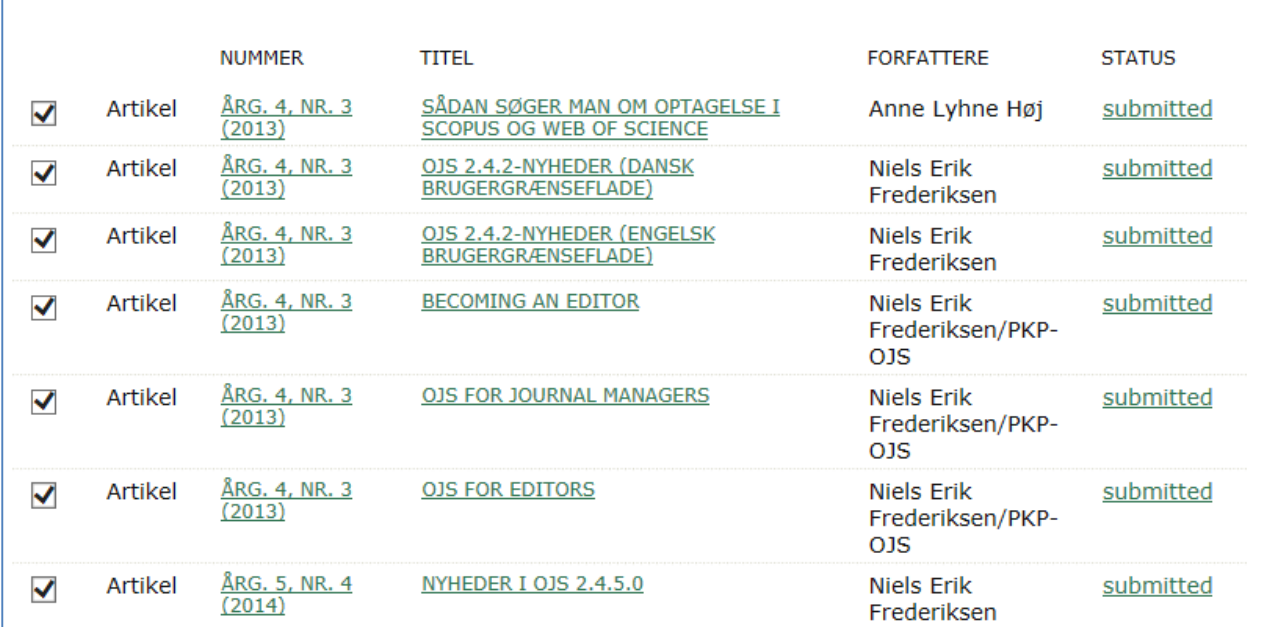

Illustration 5: Valg af artikler.

Når du har udvalgt artiklerne klikker du "Register" nederst på Siden. OJS'en sender derefter data til CrossRef. Hvis processen virker, vil der efter et stykke tid stå Submitted. Artiklerne bliver søgbare hos DOI.org og Crossref ret hurtigt. Hvis du har klikket på automatisk registrering behøves du ikke gøre mere.